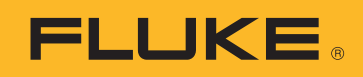

POZNÁMKA K POUŽITÍ

# Stahování, analýza a zpracování zpráv o údajích o kvalitě elektrické energie

Při snaze porozumět problémům ve spotřebě energie nebo kvalitě elektrické energie ve vašem závodě potřebujete odpovídající data. Ideální formou dat jsou výsledky měření, ale pak musíte převést tato data do užitečných informací. Tento proces se většinou označuje jako analýza a zpracování zpráv. Analýza využívá nezpracovaná data a převádí je na ,příběh' toho, co se děje v elektrické síti nebo v závodě, a funkce zpracování zpráv rozvine příběh do informací, se kterými pak lze přímo jednat.

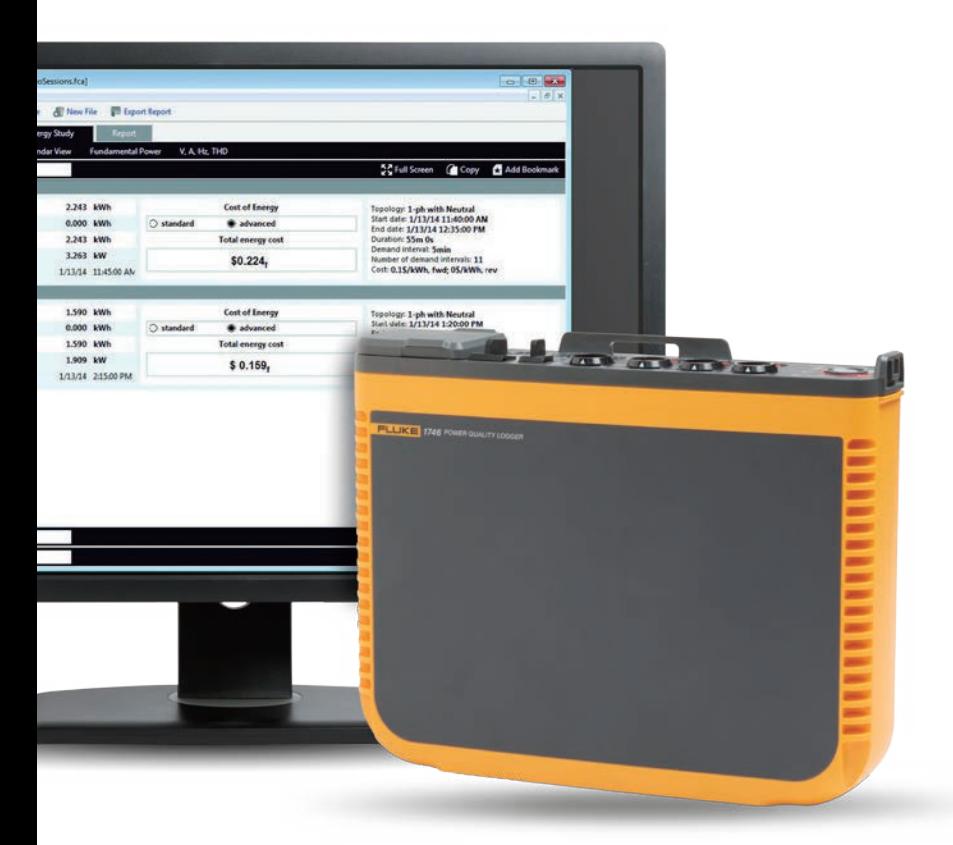

Při provádění této analýzy je často důležité mít informace srozumitelné pro široké spektrum lidí – nejen pro odborníky v otázkách spotřeby energie a kvality elektrické energie. Obvykle je do konkrétního scénáře zapojeno více investorů, a proto je třeba aby technici a inženýři dokázali vysvětlit své analýzy různými způsoby. Pokud například pracujete pro dodavatele elektrické energie a obdržíte stížnost od zákazníka týkající se jeho přerušovaných dodávek, pravděpodobně budete chtít zjednodušenou, rychlou odpověď a řešení problému.

Sdílením informací můžete zákazníka znovu ujistit, že jste nalezli problém a přicházíte s řešením. Těchto pět kroků pomůže zjednodušit a automatizovat proces analýzy a zpracování zpráv:

# **1. Stažení dat**

To může zahrnovat připojení přístroje pomocí USB kabelu, kabelu sítě Ethernet nebo bezdrátovým připojením. Alternativně může být možné získat data na externí přístroj například pomocí USB flash paměti nebo SD karty. Možnost bezdrátového stažení a USB flash paměti jsou zvláště pohodlné a při sběru dat umožňují vyšší pružnost.

#### **2. Shromáždění základních informací**

Základní informace zahrnují:

- Odkaz na místo, kde byla data shromážděna
- Stručný popis důvodu prováděného měření
- Podrobnosti o přístroji a jeho nastavení včetně podrobností o sondách k měření proudu nebo dalším příslušenství, které bylo použito
- Nastavení při měření včetně těchto údajů: – Jmenovité napětí a frekvence
	- Typ obvodu (jednofázový nebo třífázový, trojúhelník nebo hvězda)
	- Datum a čas zahájení a skončení prováděného měření
	- Průměrná doba vybraných měření

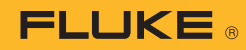

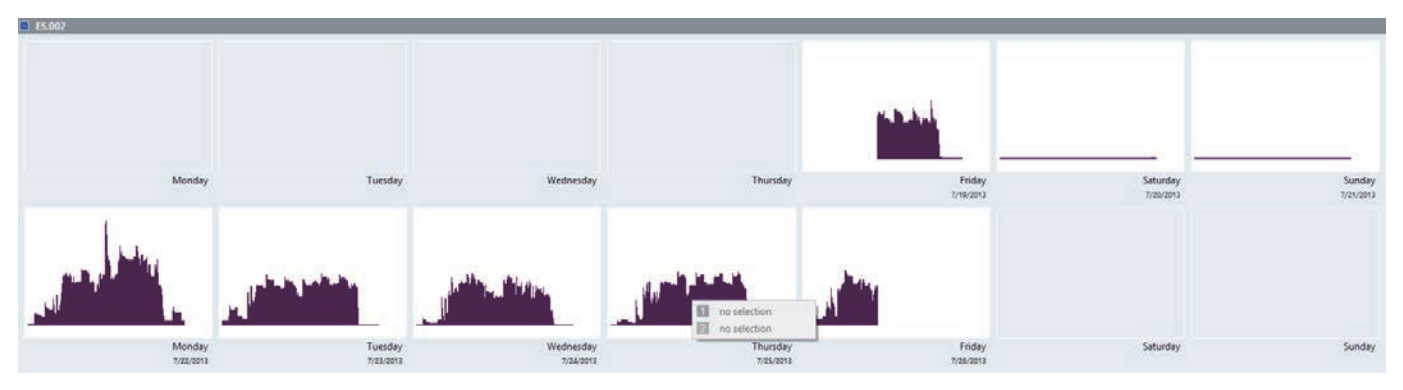

Obrázek 1. Kalendářní přehled spotřeby energie, jak se zobrazuje v softwaru Fluke Energy Analyze Plus

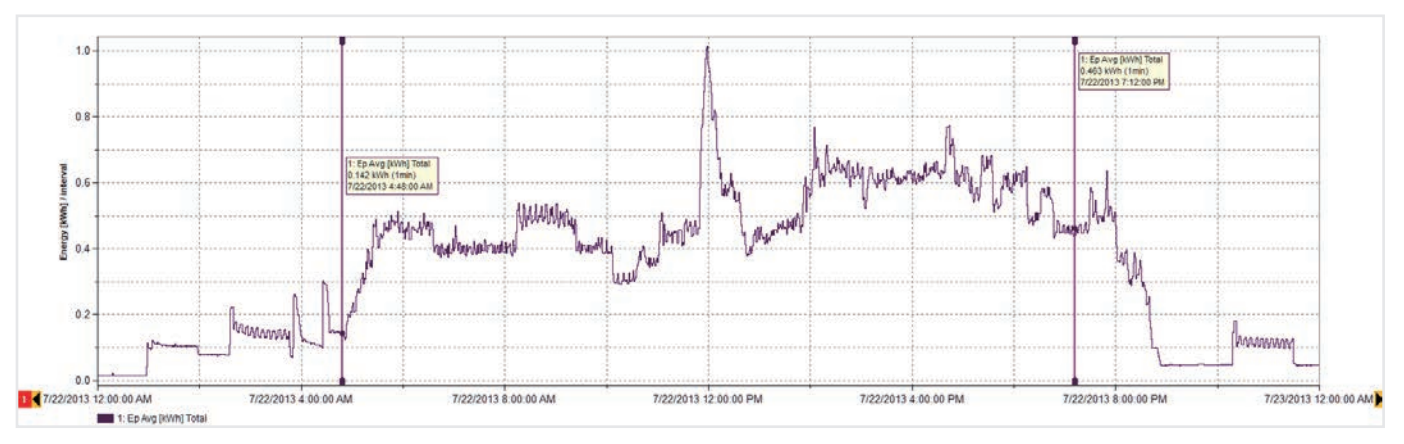

Obrázek 2. Podrobnosti spotřeby energie v pondělí (jak je znázorněno na obrázku 1)

# **3. Vývoj přehledu dat**

Prostudujte si data s nadhledem, abyste postřehli, zda existují zřejmé vzorce. Jednoduchý přehled s kalendářem, jako je vyobrazený na obrázku 1, může rychle ilustrovat rytmus využití energie v závodě. Tento příklad dat je převzat z průmyslového závodu, který vyrábí dřevěné rámy, a zobrazuje, jak začínají a končí jednotlivé pracovní dny a také jak klesá spotřeba energie během víkendů.

Jakmile máte přehled, můžete data procházet podrobněji a prostudovat specifičtější úroveň detailních údajů. V datech na obrázku 1 například vidíme, že nejvyšší spotřeba energie se podle všeho objevuje v pondělí, takže se můžeme podrobněji podívat na tento konkrétní den (obrázek 2).

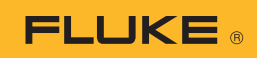

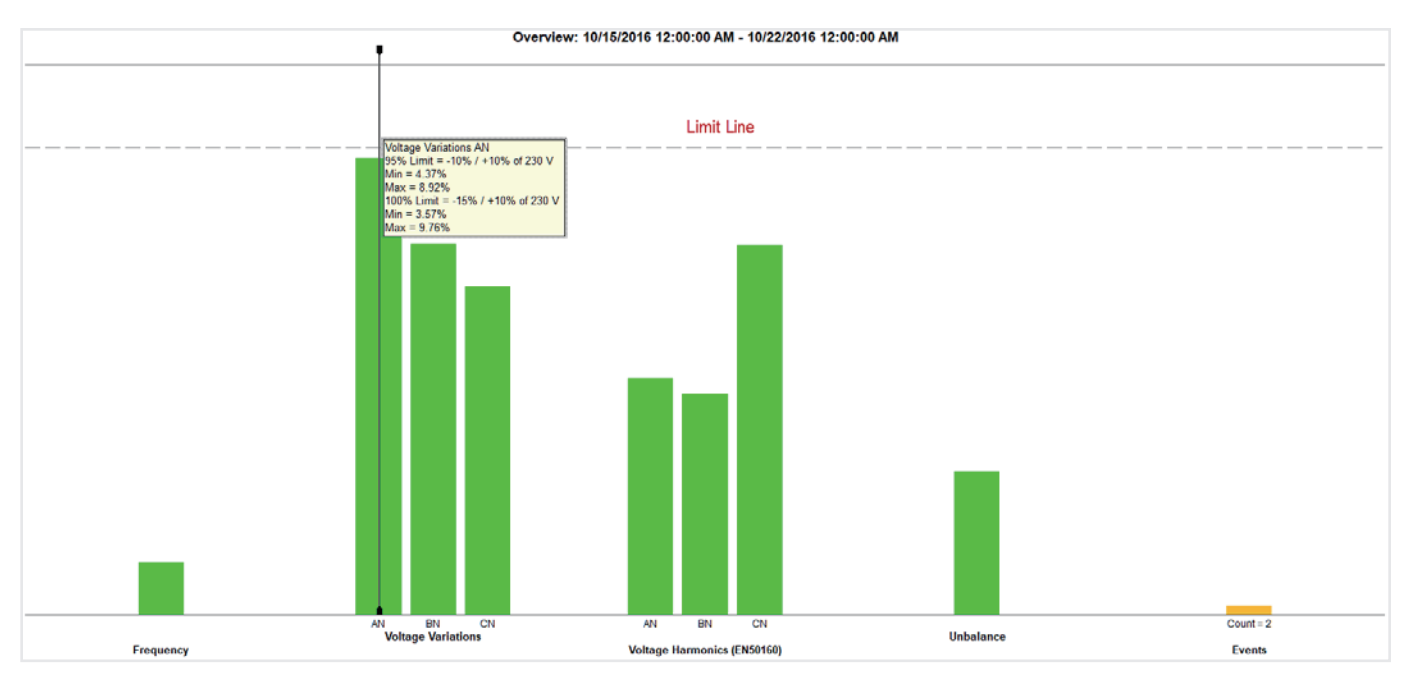

Obrázek 3. Souhrn kvality elektrické energie může poskytnout velmi podrobné informace v jednoduchém náhledu

## **4. Poskytnutí přehledu kvality elektrické energie PQ**

Obrázek 3 zobrazuje klíčové proměnné kvality elektrické energie ve srovnání se sadou předem definovaných mezních hodnot (v tomto případě norma EN 50160). Norma porovnává frekvenci, odchylky napětí, napěťové harmonické, nerovnováhu a události. Jednotlivé harmonické mají až do 25. harmonické různé povolené hladiny; harmonické nad 25. harmonickou nemají stanovené mezní hodnoty, protože obvykle jsou považovány za zanedbatelné.

Události berou v úvahu poklesy, nárůsty a přerušení, které se z důvodu vyhodnocení jednoduše počítají. Za všemi zelenými sloupci, které jsou zobrazeny v grafu, se skrývá velké množství dat a vyhodnocení. Tento souhrn je výkonným nástrojem k plnému porozumění stavu a zdraví elektrické soustavy.

Na obrázku 3 vidíme, že napětí ve fázi A (L1) je těsně u předem definované mezní hodnoty. Systém umožňuje zobrazit si více podrobností o fázi A (L1) zobrazením trendu napětí (obrázek 4).

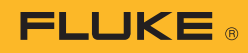

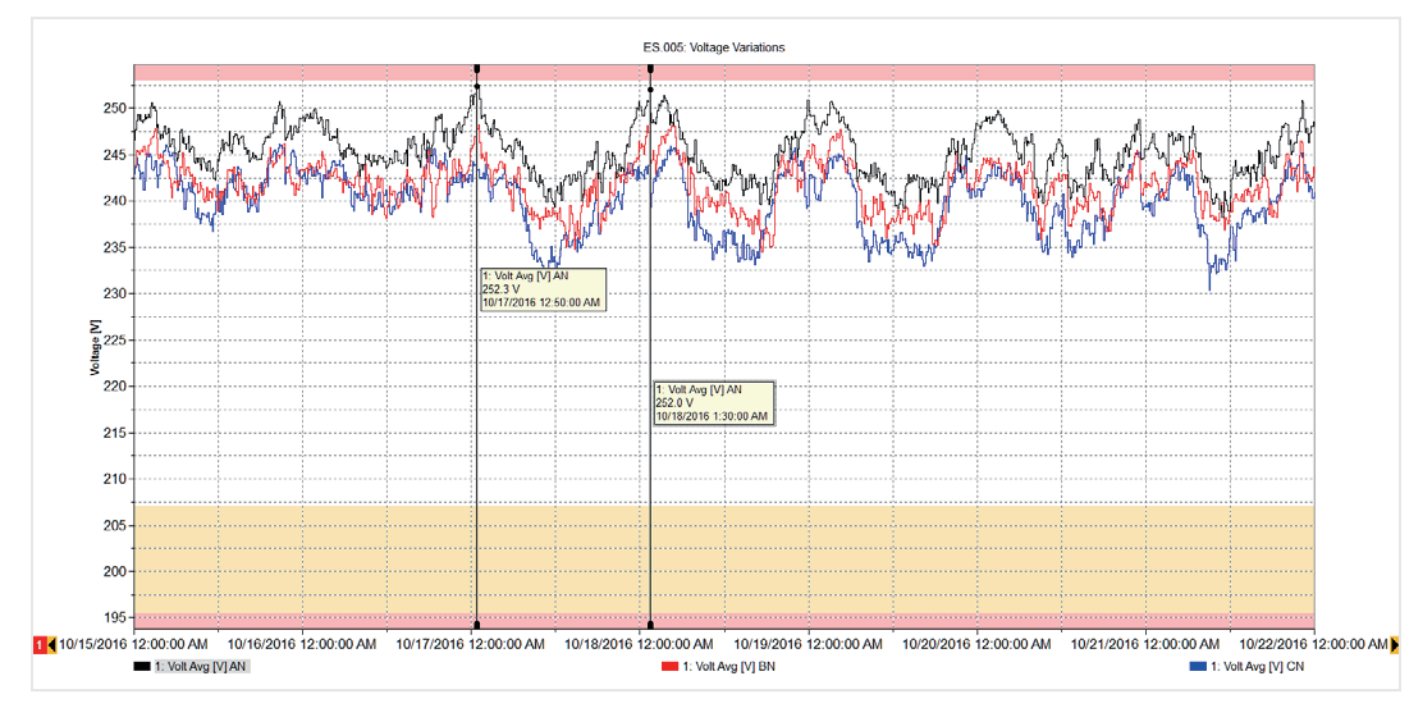

Obrázek 4. Trend napětí fáze A

Graf na obrázku 4 zobrazuje týdenní hodnotu napěťových trendů, překrývajících se mezních linií (minimum a maximum) s cílem ukázat, že hodnoty jsou ve stanovených mezích, ale některé se každé ráno dostávají v časných hodinách blízko k mezní hodnotě. Během této doby neprobíhala v uvedeném závodě žádná výroba a zatížení v sousedních závodech bylo rovněž vypnuté. Tím se zvýšilo napětí v systému, avšak v rámci povolené úrovně. Pokud by toto napětí překročilo limit, pravděpodobně byste museli zavolat dodavatele elektřiny, aby odstranil problém. Vysoké napětí by potenciálně mohlo časem poškodit zařízení, takže mít k dispozici podrobnosti o dobách, kdy bylo napětí příliš vysoké, by mohlo dodavateli elektřiny pomoci zmírnit tuto situaci.

Při návratu na obrázek 3 vidíme, že ostatní naměřené hodnoty jsou v rámci stanovených mezí a můžeme si případně zobrazit jednotlivé podrobnosti v pozadí zelených sloupců. Na obrázku 5 například vidíme seznam událostí a dokonce vidíme i profil napětí za danými událostmi.

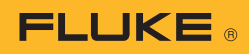

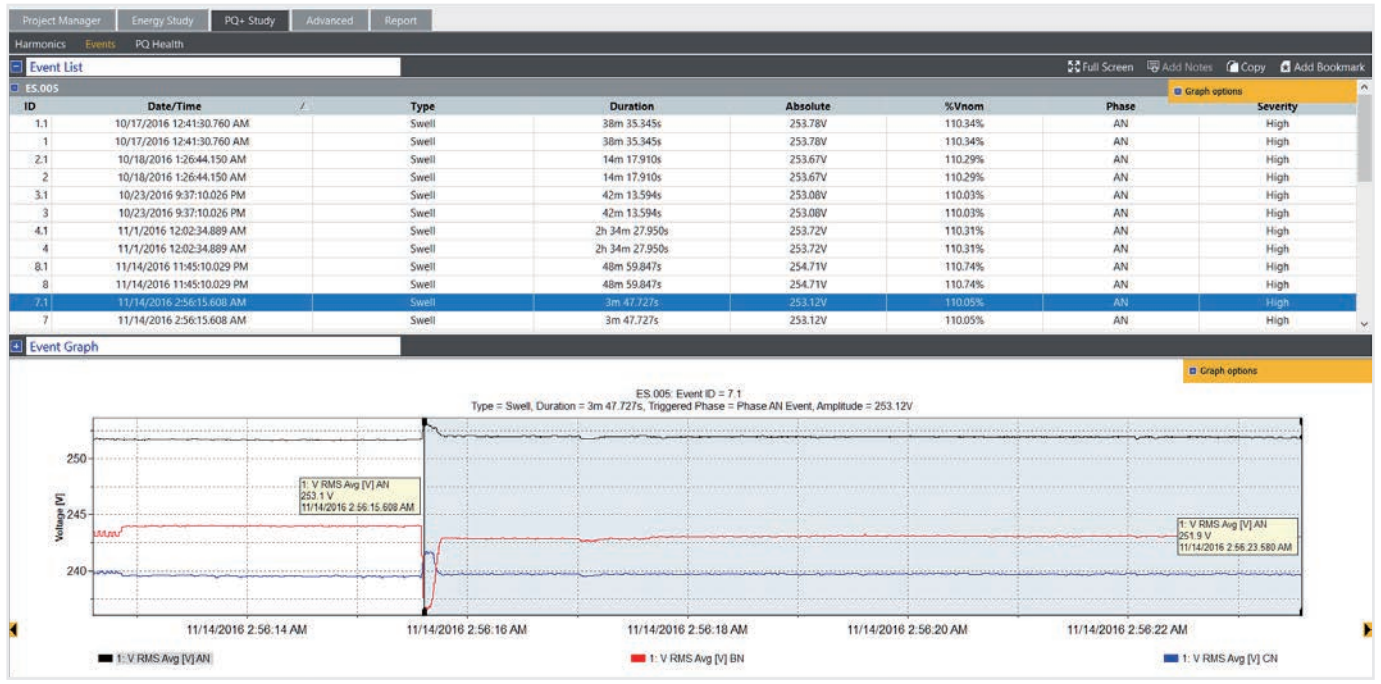

Obrázek 5. Tabulka událostí a graf napětí

### **5. Zpracování zpráv o kvalitě elektrické energie**

Kombinací těchto důležitých náhledů lze vysvětlit, jak pracuje za provozu daný závod. Se softwarem Fluke Energy Analyze Plus je možné ,označit si záložkou' jednotlivé náhledy a poté je použít k rychlému vytvoření zprávy. Označené položky se zobrazí v nástroji pro vytváření zpráv a vytvořit pak nové zprávy je otázkou několika minut pomocí jednoduché funkce přetahování ,drag and drop'. Před označením náhledů je také možné komentovat grafy tak, aby se zdůraznila zajímavá místa. Obrázek 6 znázorňuje nástroj pro vytváření zpráv se seznamem dostupných záložek, z nichž byly některé přetaženy do oblasti zpracování zpráv. Zprávu pak lze exportovat do formátu, který vyhovuje uživateli, a zaslat e-mailem dalším zainteresovaným osobám jako soubor PDF nebo jako dokument Microsoft Word, pokud zpráva vyžaduje další úpravy nebo okomentování.

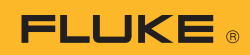

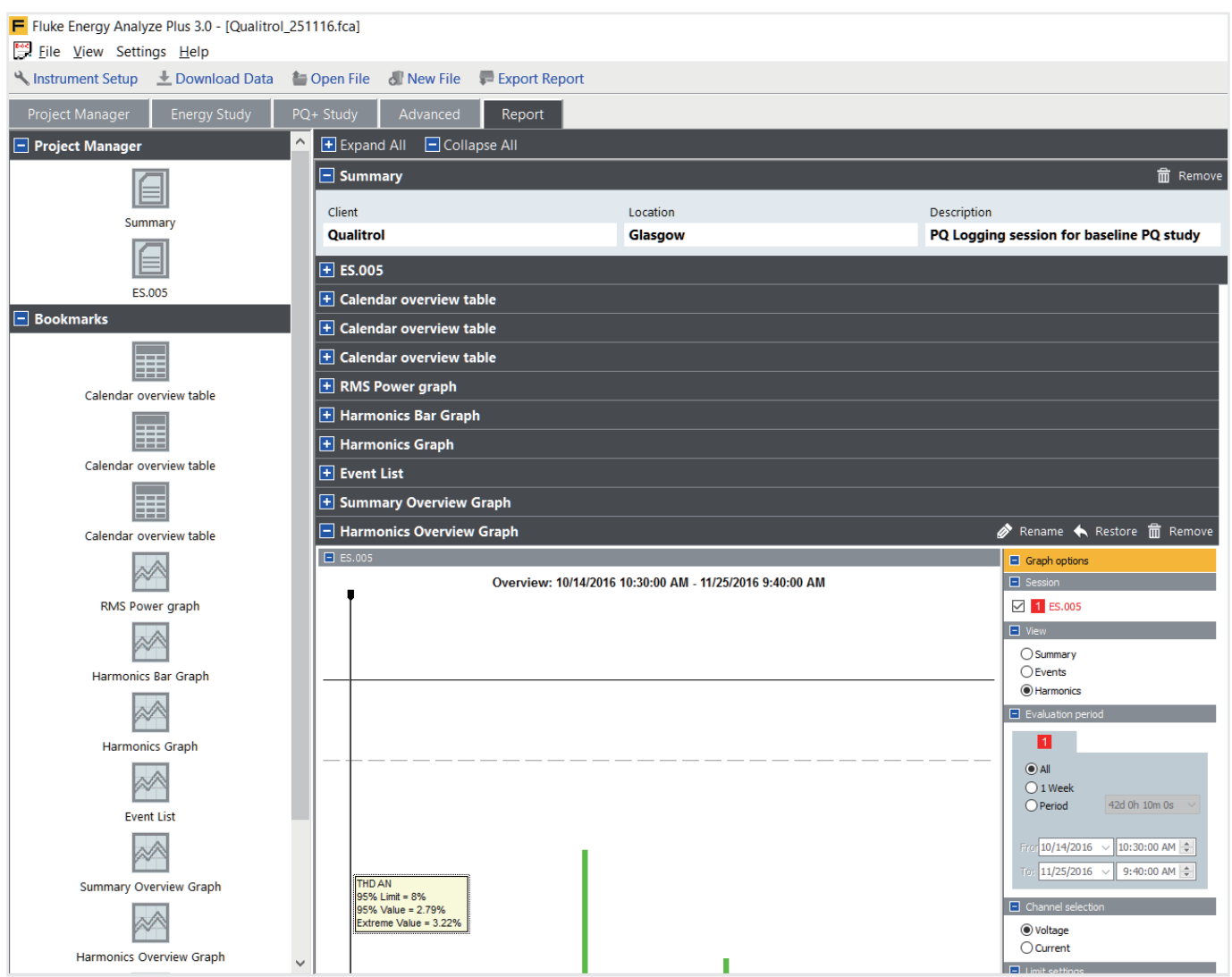

Obrázek 6 Nástroj pro vytváření zpráv se záložkami

Při dodržování těchto jednoduchých pokynů budete moci vytvářet profesionální zprávy, které zachytí nejdůležitější informace a předají je nejefektivnějším způsobem. To vám poskytne dostatek času na vypracování plánů zmírnění, nebo vám to umožní udržet systém v chodu způsobem, který vyhovuje vám i všem ostatním uživatelům. Fluke Europe B.V.

Fluke. *Keeping your world up and running.*®

P.O. Box 1186 5602 BD Eindhoven The Netherlands Tel: +31 4 0267 5406 E-mail: cs.cz@fluke.com Web: www.fluke.cz

Navštivte nás na webových stránkách: Web: www.fluke.cz

©2017 Fluke Corporation. Všechna práva vyhrazena. Případné změny jsou vyhrazeny bez předchozího upozornění. 11/2017 6010067a-cze

Změny tohoto dokumentu nejsou povoleny bez písemného schválení společností Fluke Corporation.